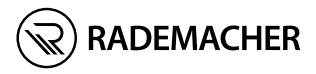

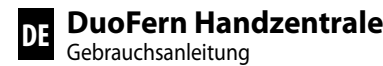

Artikel-Nr. 3445 00 60 Typ: 9493-1

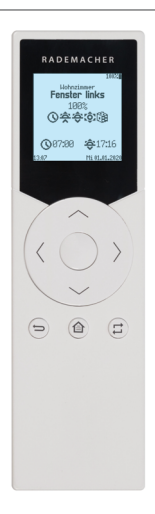

VBD 695-01 (04.23)

## Inhalt

 $\mathbf{i}$ 

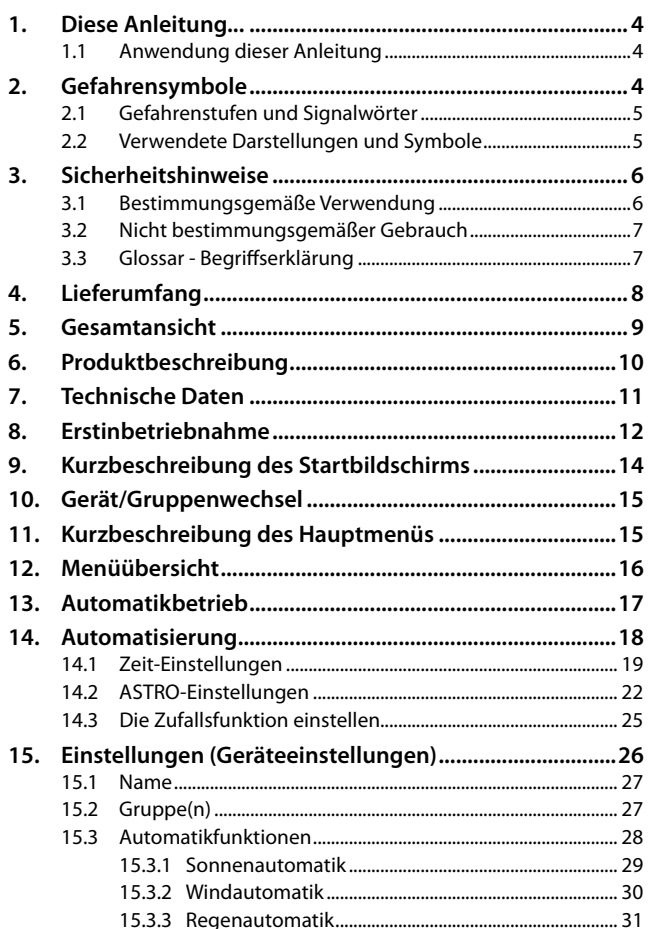

## Inhalt

 $\mathbf{i}$ 

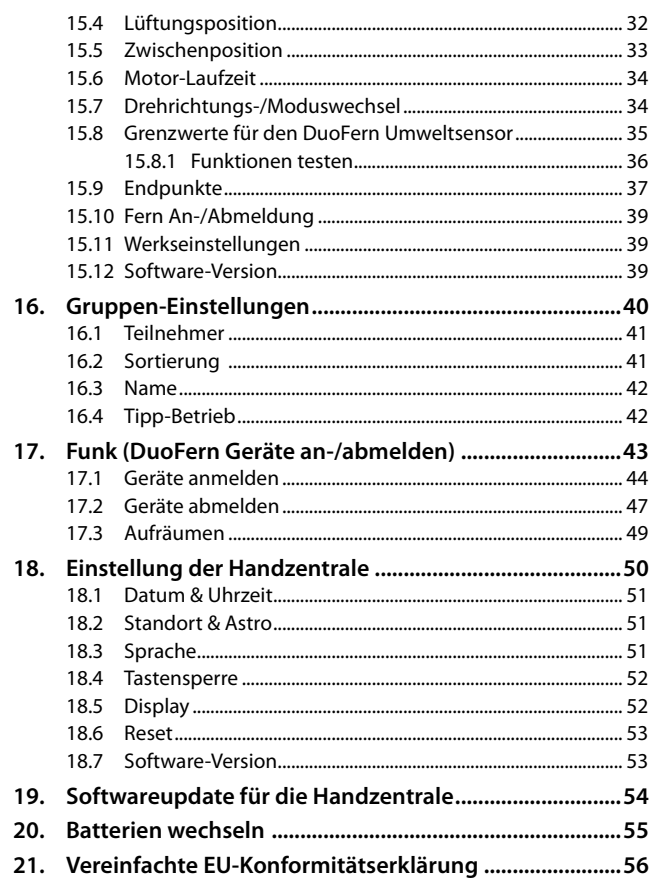

<span id="page-3-0"></span>...beschreibt Ihnen die Bedienung der DuoFern Handzentrale.

### **1.1 Anwendung dieser Anleitung**

- Bitte lesen Sie diese Anleitung vollständig durch und beachten Sie alle Sicherheitshinweise, bevor Sie mit den Arbeiten beginnen.
- Lesen Sie auch die Gebrauchsanleitungen des Zubehörs (falls vorhanden) sowie die Anleitungen des jeweils angeschlossenen Verbrauchers.
- ◆ Diese Anleitung ist Teil des Produkts. Bewahren Sie sie gut erreichbar auf.
- Fügen Sie diese Anleitung bei Weitergabe der DuoFern Handzentrale an Dritte bei.
- ◆ Bei Schäden, die durch Nichtbeachtung dieser Anleitung und der Sicherheitshinweise entstehen, erlischt die Garantie. Für Folgeschäden, die daraus resultieren, übernehmen wir keine Haftung.

## **2. Gefahrensymbole**

In dieser Anleitung verwenden wir folgende Gefahrensymbole:

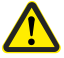

**i**

**i**

### **Gefahrenstelle / gefährliche Situation**

#### **ACHTUNG!**

<span id="page-4-0"></span>Diese Gefährdung kann zu Sachschäden führen.

## **2.2 Verwendete Darstellungen und Symbole i**

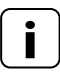

**i** weitere nützliche Informationen

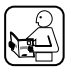

Lesen Sie die zugehörige Anleitung

**1.** Handlungsabläufe

**2.**

Aufzählungen

#### **1) oder a)** Listen

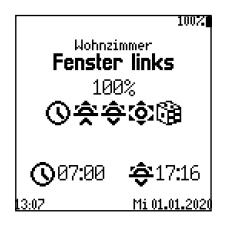

Im Display werden aktivierte Menüsymbole und Einstellparameter dargestellt.

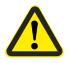

<span id="page-5-0"></span>**i**

#### **Der Einsatz defekter Geräte kann zur Gefährdung von Personen und zu Sachschäden führen.**

- Verwenden Sie niemals defekte oder beschädigte Geräte.
- Prüfen Sie die DuoFern Handzentrale auf Unversehrtheit.
- Wenden Sie sich bitte an unseren Kundendienst, falls Sie Schäden feststellen.

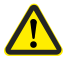

**i**

#### **Bei unsachgemäßem Gebrauch besteht erhöhte Verletzungsgefahr.**

- Unterweisen Sie alle infrage kommenden Personen im sicheren Gebrauch der DuoFern Handzentrale.
- Kinder dürfen nicht mit dem Gerät spielen.

## **3.1 Bestimmungsgemäße Verwendung**

Verwenden Sie die DuoFern Handzentrale ausschließlich zur Anmeldung und Steuerung von DuoFern Geräten.

#### **Einsatzbedingungen**

- Die zugehörigen Rohrmotoren müssen über mechanische oder elektronische Endlagenschalter verfügen.
- Betreiben Sie die DuoFern Handzentrale nur in trockenen Räumen.
- Der Einbau und der Betrieb von Funksystemen ist nur für solche Anlagen und Geräte zulässig, bei denen eine Funktionsstörung im Sender oder Empfänger keine Gefahr für Personen oder Sachen ergibt oder bei denen dieses Risiko durch andere Sicherheitseinrichtungen abgedeckt wird.

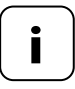

**i** Funkanlagen, die auf der gleichen Frequenz senden, können zu Empfangsstörungen führen.

Die Verwendung der DuoFern Handzentrale für einen anderen als den zuvor genannten Anwendungsbereich ist nicht zulässig.

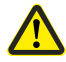

**i**

<span id="page-6-0"></span>**i**

#### **Die falsche Verwendung kann zu Personen- oder Sachschaden führen.**

Verwenden Sie das vorhandene Funksystem (z. B. das DuoFern Funksystem) und seine Komponenten nie zur Fernsteuerung von Geräten und Anlagen mit erhöhten sicherheitstechnischen Anforderungen oder erhöhter Unfallgefahr. Dies bedarf zusätzlicher Sicherheitseinrichtungen. Beachten Sie die jeweiligen gesetzlichen Regelungen zum Errichten solcher Anlagen.

## **3.3 Glossar - Begriffserklärung**

#### **2014/53/EU**

Europäische Funkanlagenrichtlinie

#### **DuoFern**

 RADEMACHER Funk-System zur Steuerung kompatibler Produkte.

#### **SmartHome Box**

 Die SmartHome Box ist eine zentrale Steuereinheit für RADEMACHER Funk-Produkte.

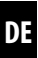

<span id="page-7-0"></span>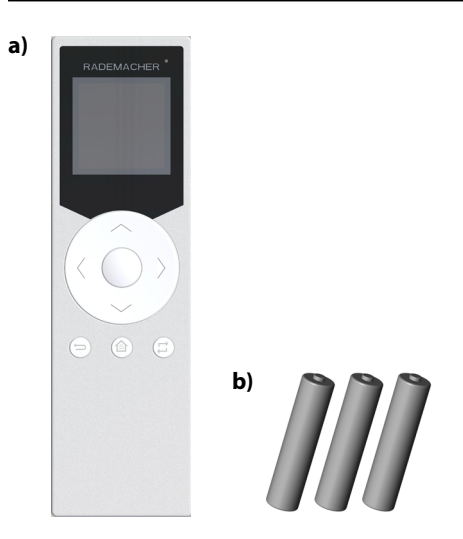

#### **Lieferumfang**

- **a)** 1 x Handzentrale
- **b**) 3 x Batterie, 1,5 V Typ AAA (Micro)
- **c)** 1 x Gebrauchsanleitung (ohne Abbildung)

#### **Vergleichen Sie nach dem Auspacken ...**

... den Packungsinhalt mit diesen Angaben.

<span id="page-8-0"></span>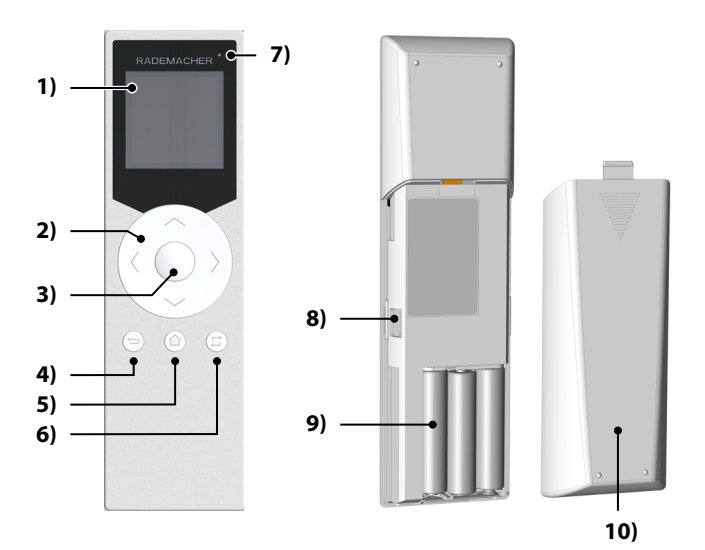

- **1)** Display
- **2)** Tastenring mit Bedien-und Navigationstasten
- **3)** OK-/Stopp-Taste
- **4)** Zurück-/Abbrechen-Taste
- **5)** Menü-/Startbildschirm-Taste
- **6)** Gruppen-/Kanalauswahl-Taste
- **7)** Status-LED
- **8)** USB-Anschluss (Micro-USB)
- **9)** Batteriefach
- **10)** Batteriefachabdeckung

<span id="page-9-0"></span>Die DuoFern Handzentrale dient als zentrale Steuerung von DuoFern Geräten. Mit ihr können Sie z.B. Rollläden, Jalousien, Lamellen, Markisen oder Beleuchtungen bequem per Funk fernsteuern.

Zusätzlich können Sie mit der DuoFern Handzentrale DuoFern Geräte konfigurieren und in Gruppen automatisieren.

# <span id="page-10-0"></span>**DE i 7. Technische Daten**

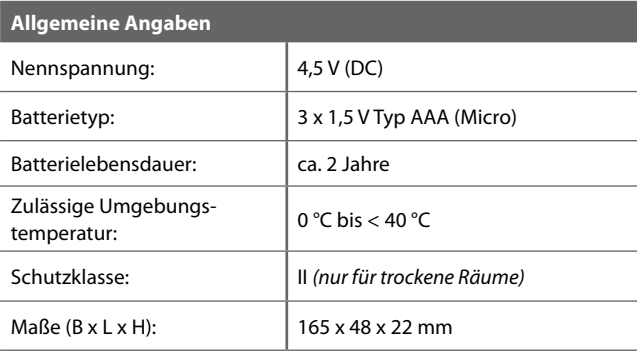

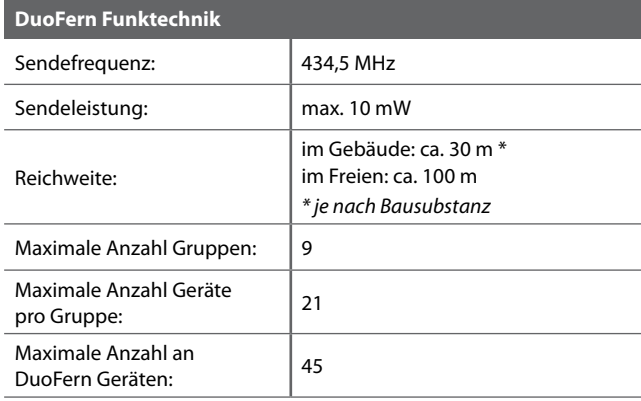

<span id="page-11-1"></span><span id="page-11-0"></span>Ziehen Sie die Trennfolie aus dem Batteriefach, danach wird automatisch der Start-Assistent gestartet.

Auch nach einem Batteriewechsel oder nach einem Reset der Handzentrale wird automatisch der Start-Assistent in der zuvor eingestellten Sprache gestartet.

#### **Einstellreihenfolge im Start-Assistenten:**

- ◆ Sprache
- ◆ Datum (Tag. Monat)
- $\triangle$  Jahr
- Uhrzeit (Stunden:Minuten)
- **Standort der Handzentrale** 
	- $\bullet$  In Deutschland Die ersten beiden Ziffern Ihrer deutschen Postleitzahl eingeben.
	- z **International** Den entsprechenden Ort aus der Liste auswählen.

#### **Bestätigen Sie jede Eingabe mit der OK-Taste.**

#### **Weiter mit dem Anmelden der DuoFern Geräte**

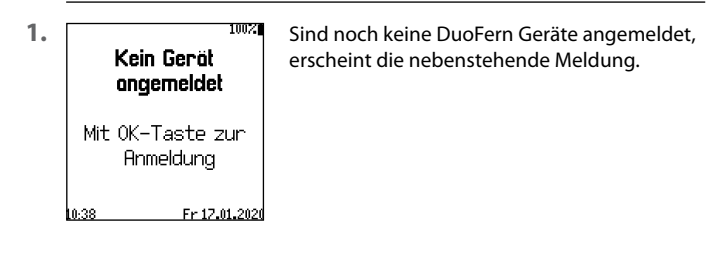

**2.** Drücken Sie die OK-Taste, um in das Anmeldemenü zu wechseln.

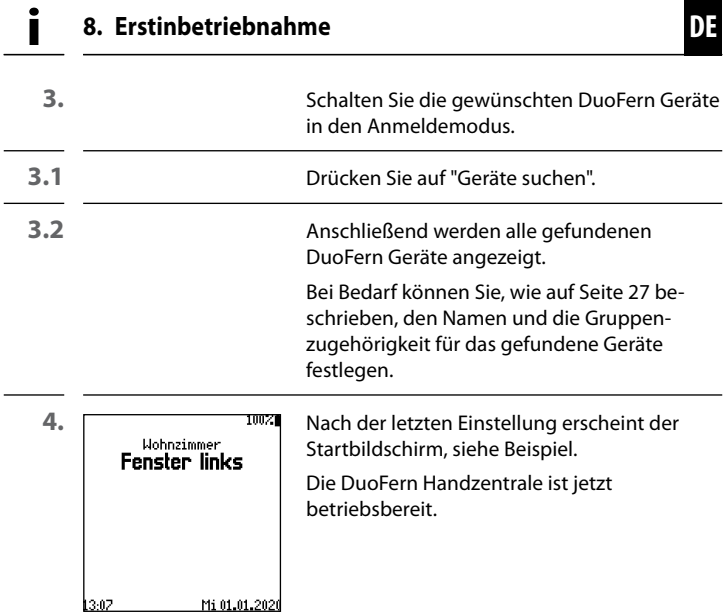

<span id="page-13-0"></span>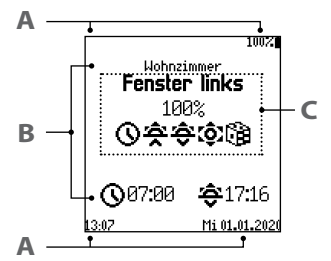

**Beispiel** Startbildschirm mit angemeldetem DuoFern Gerät.

- **Status / Einstellung der Handzentrale A**
- **Gruppeninformationen B**
	- Gruppenname und Schaltzeiten

#### **Geräteinformationen C**

- Gerätename
- Status des ausgewählten DuoFern Geräts
- Aktivierte Funktionen

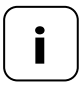

**i** Beim Aufwecken (Anheben) der Handzentrale wird der<br>Status des ausgewählten DuoFern Geräts abgefragt und<br>Precessist angezeigt.

> $\langle \rangle$  Mit Hilfe der Rechts/Links-Tasten können Sie zwischen den einzelnen Geräten der Gruppe wechseln.

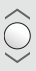

 Mit Auf/Stopp/Ab können Gruppen oder das ausgewählte Gerät gesteuert werden.

 Die Status-LED zeigt an, ob alle DuoFern Endgeräte das Schaltsignal empfangen und bestätigt haben.

<span id="page-14-0"></span>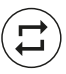

 Mit Hilfe der Gruppen-/Kanalauswahl-Taste können Sie im Startbildschirm oder in den Menüs zwischen Gruppen und Geräten wechseln.

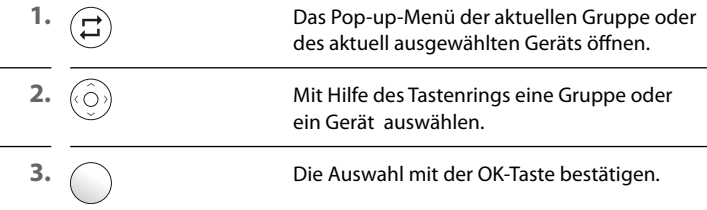

# **11. Kurzbeschreibung des Hauptmenüs i**

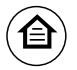

 Mit Hilfe der Menü-/Startbildschirm-Taste können Sie das Hauptmenü aufrufen, um das ausgewählte Gerät oder die ausgewählte Gruppe zu konfigurieren. Zudem gelangen Sie mit Hilfe der Taste direkt zurück zum Startbildschirm.

Menüübersicht, siehe nächste Seite.

### Hauptmenü

<span id="page-15-0"></span> $\mathbf{i}$ 

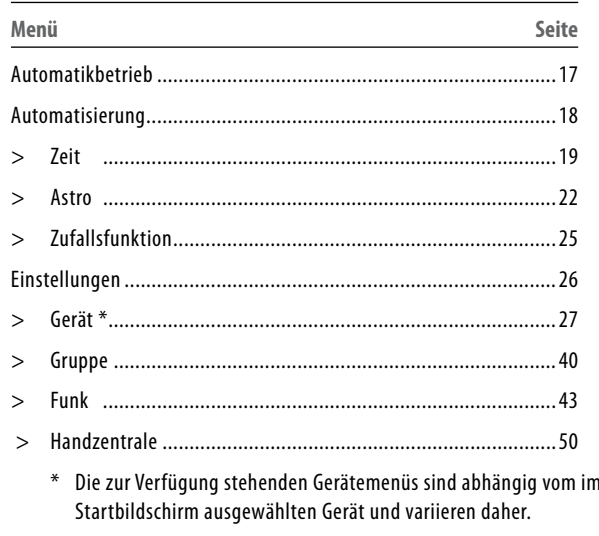

<span id="page-16-0"></span>**i**

<span id="page-16-1"></span>In diesem Menü können Sie für die ausgewählte Gruppe oder für ein ausgewähltes DuoFern Gerät den Automatikbetrieb ein-/ausschalten.

#### **Anzeige im Startbildschirm bei deaktiviertem Automatikbetrieb MANU**

Aktive Automatikfunktionen werden mit dem entsprechenden Automatiksymbol dargestellt.

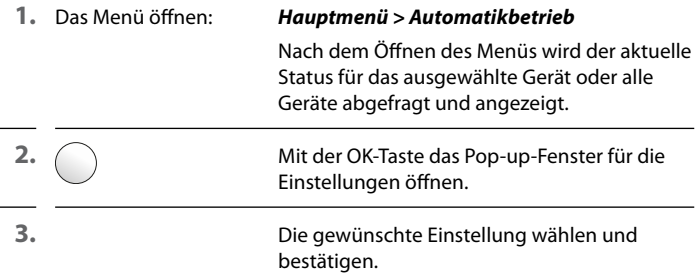

#### **Symbole im Startbildschirm bei aktiviertem Automatikbetrieb**

- Eeit (Schaltzeiten)<br> **Zeit (Schaltzeiten)**<br>
Morgendämmerun<br> **Zeiter Schaltzeiten**<br>
Sonne (externer Schaltzeiten)<br>
Zufallsfunktion
	- Morgendämmerung (Astro)
	- Abenddämmerung (Astro)
		- Sonne (externer Sensor)
			- Zufallsfunktion

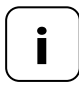

**i** Alternativ kann der Automatikbetrieb auch im Startbild-<br>schirm durch langes Drücken der OK-Taste (ca. 3 Sekunden) für die ausgewählte Gruppe oder das ausgewählte Gerät ein-/ausgeschaltet werden.

**DE**

<span id="page-17-1"></span><span id="page-17-0"></span>In diesem Menü können Sie ihre ausgewählte Gruppe zeit- oder dämmerungsbasiert automatisieren.

#### **Es stehen Ihnen folgende Optionen zur Auswahl:**

- $A<sub>u</sub>$
- Alle Tage gleich
- Werktags / Wochenende
- Individuell
- 

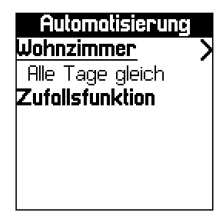

#### **1.** Das Menü öffnen: *Hauptmenü > Automatisierung*

Nach dem Öffnen des Menüs wird der aktuelle Status für die ausgewählte Gruppe angezeigt.

- **2.** Mit der OK-Taste das Pop-up-Fenster für die Optionen öffnen.
	- **3.** Die gewünschte Option wählen und bestätigen.

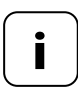

**i** Sobald Sie eine Option aktiviert haben, erscheint neben<br>dem Gruppennamen ein Pfeil nach rechts zum Öffnen des<br>Menüs "**Schaltzeitmodus**" siehe nächste Seite Menüs "**Schaltzeitmodus**", siehe nächste Seite.

> Zusätzlich erscheint die "**Zufallsfunktion**" zur weiteren Auswahl. Einstellen der Zufallsfunktion, siehe Seite [25.](#page-24-1)

<span id="page-18-0"></span>**i**

**4.** Abhängig von der zuvor ausgewählten Option gelangen Sie entweder direkt oder über die Tagesauswahl zum Menü "**Schaltzeitmodus**".

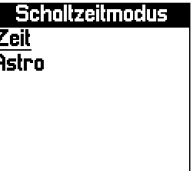

#### **Optionen im Schaltzeitmodus:**

#### **Zeit**

- z Zwei Schaltzeiten (Uhrzeit 1 und 2)
- **ASTRO**
	- z Morgens = Morgendämmerung
	- Abends = Abenddämmerung

### <span id="page-18-1"></span>**14.1 Zeit-Einstellungen**

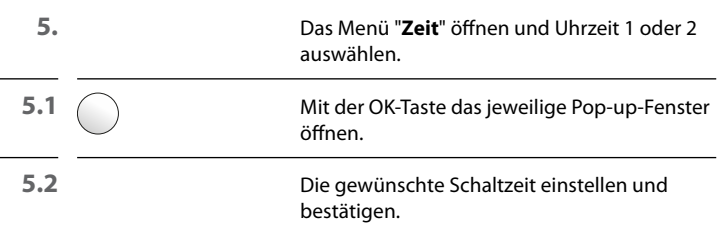

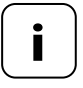

**i** Nach dem Bestätigen der Uhrzeit wird die Zeitautomatik<br>bei den Geräten der Gruppe aktiviert. Dazu erscheint im Display ein Statusdialog, der sich bei erfolgreicher Übertragung automatisch schließt.

> Geräte, bei denen die Zeitautomatik nicht aktiviert werden konnte, werden aufgelistet. Mit der Zurück-Taste verlassen Sie das Dialogfeld.

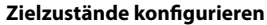

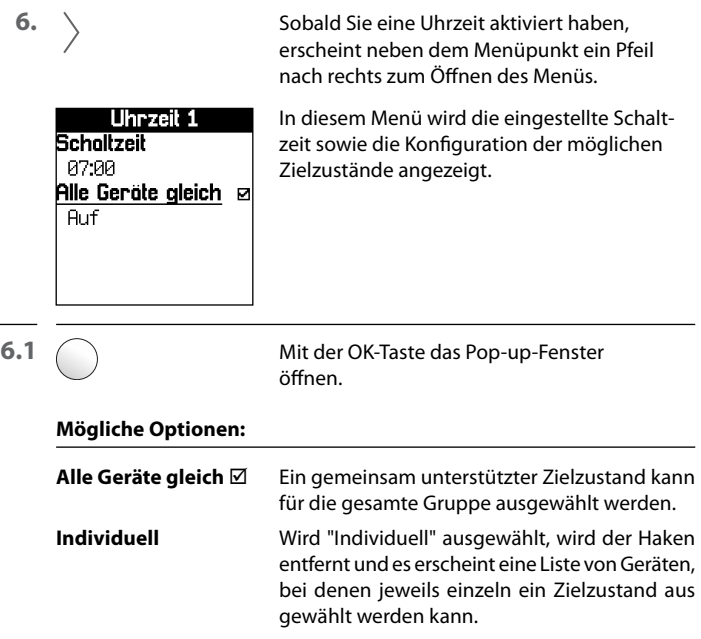

#### **Beachten Sie die Beziehungen zwischen den Schaltzeiten im Zeit- und Astromodus**

Damit sich die Schaltzeiten im Zeit- und Astromodus nicht gegenseitig behindern bzw. aufheben, blockieren sich die Einstellungen wie folgt:

<span id="page-20-0"></span>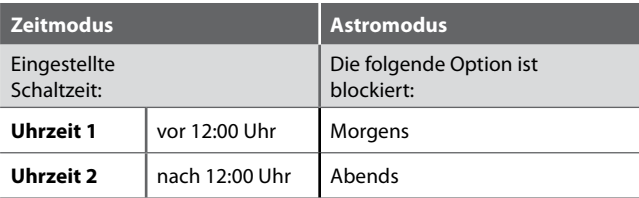

Siehe auch Seite [24.](#page-23-0)

**DE**

## <span id="page-21-1"></span><span id="page-21-0"></span>**14.2 ASTRO-Einstellungen**

In diesem Menü haben Sie die Möglichkeit, die Geräte der Gruppe anhand der Morgen- bzw. Abenddämmerungsberechnung zu automatisieren. Dabei verschieben sich die Schaltzeiten täglich passend zur Dämmerung.

**DE**

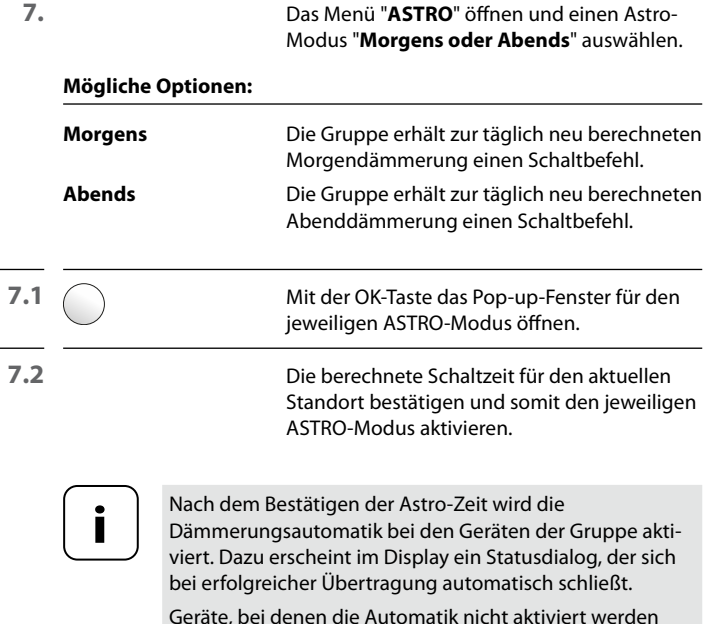

 Geräte, bei denen die Automatik nicht aktiviert werden konnte, werden aufgelistet. Mit der Zurück-Taste verlassen Sie das Dialogfeld.

#### **Die jeweilige ASTRO-Zeit variieren**

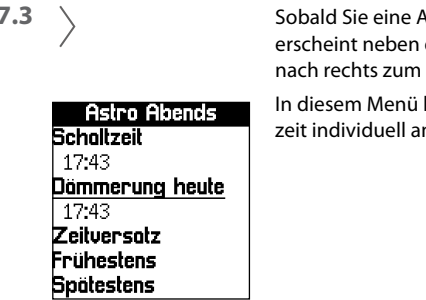

**Astrozeit aktiviert haben.** dem Menüpunkt ein Pfeil nach rechts des Menüs.<br>Öffnen des Menüs

kann die berechnete Schaltngepasst werden.

#### **Mögliche Optionen:**

#### **Zeitversatz**

Die berechnete Dämmerungszeit wird um die hier eingestellten Minuten (+/- 60 min) verschoben.

#### **Frühestens**

Legen Sie eine Zeit fest, zu der der Schaltbefehl frühestens ausgeführt werden soll.

### **Spätestens**

Legen Sie eine Zeit fest, zu der der Schaltbefehl spätestens ausgeführt werden soll.

#### **Beachten Sie die Beziehungen zwischen den Schaltzeiten im Zeit- und Astromodus**

Damit sich die Schaltzeiten im Zeit- und Astromodus nicht gegenseitig behindern bzw. aufheben, blockieren sich die Einstellungen wie folgt:

**DE**

<span id="page-23-0"></span>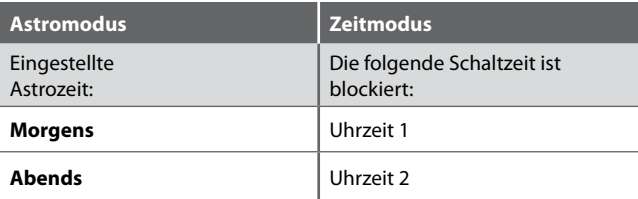

Siehe auch Seite [21.](#page-20-0)

### <span id="page-24-1"></span>**14.3 Die Zufallsfunktion einstellen**

Die Zufallsfunktion ermöglicht eine zufällige Verzögerung der eingestellten Schaltzeiten von 0 bis 30 Minuten.

**1.** Das Menü öffnen: *Hauptmenü > Automatisierung > Zufallsfunktion* **2.** Mit der OK-Taste das Pop-up-Fenster für die Zufallsfunktion öffnen. **3.** Die Funktion aktivieren und bestätigen. **i** Die Zufallsfunktion steht erst dann zur Verfügung, sobald für die Gruppe eine Automatisierung hinterlegt wurde.

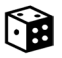

<span id="page-24-0"></span>**i**

#### **Symbol im Startbildschirm bei aktivierter Zufallsfunktion**

Bei aktiver Zufallsfunktion wird das Würfelsymbol im Startbildschirm bei allen Geräten der Gruppe angezeigt.

**DE**

<span id="page-25-1"></span>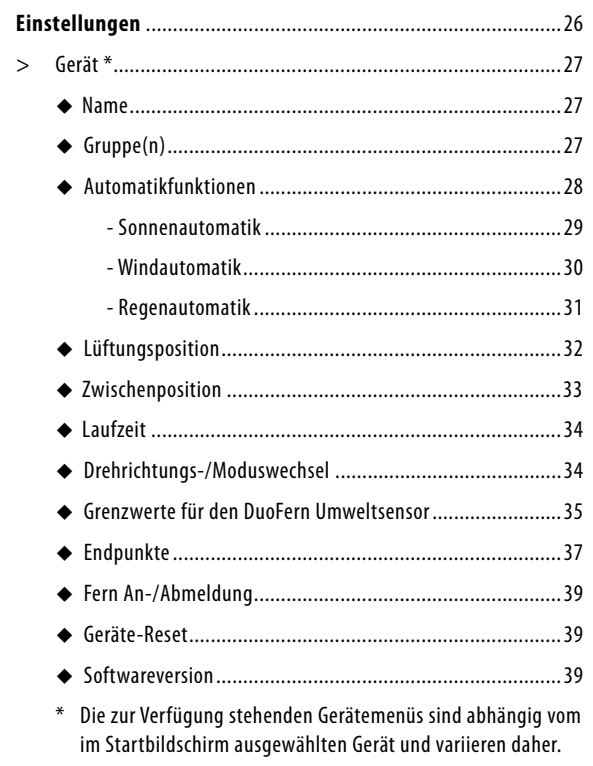

<span id="page-25-0"></span>i

<span id="page-26-1"></span><span id="page-26-0"></span>In diesem Menü können Sie die Gerätenamen eingeben und speichern.

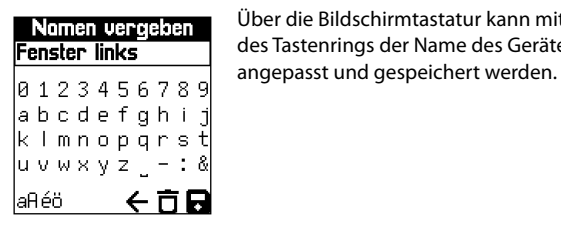

#### **1.** Das Menü öffnen: *Hauptmenü > Einstellungen > Gerät > Name*

<span id="page-26-2"></span>Nomen vergeben Über die Bildschirmtastatur kann mit Hilfe Fenster links des Tastenrings der Name des Gerätes

## **15.2 Gruppe(n) i**

<span id="page-26-3"></span>Das Menü stellt mit Hilfe eines Häkchen-Symbols dar, in welchen Gruppen sich das ausgewählte Gerät befindet.

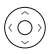

Mit Hilfe des Tastenrings und der OK-Taste kann das Gerät den Gruppen hinzugefügt oder aus ihnen entfernt werden.

<span id="page-27-1"></span><span id="page-27-0"></span>Das Menü zeigt den Zustand der Geräteautomatiken an.

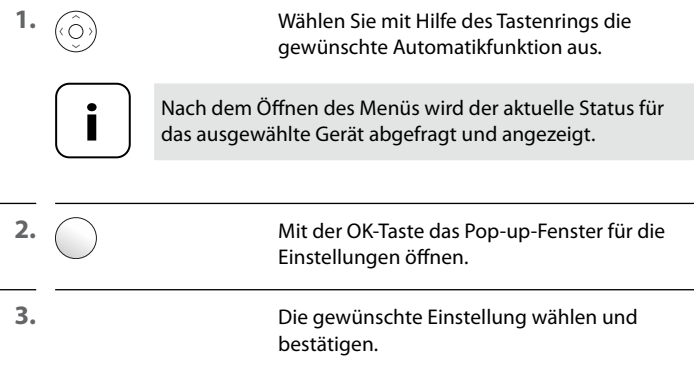

<span id="page-28-1"></span><span id="page-28-0"></span>Bei DuoFern Endgeräten mit Sonnenautomatik fährt der Rollladen nach dem Start der Sonnenfunktion in die Sonnenposition.

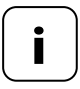

**i** Vor dem Einstellen der Sonnenposition muss bei einem<br>DuoFern Aktor (z.B. DuoFern Rohrmotor-Aktor oder<br>Della Take Due Fern Frankrahmeter) die Luc**frait sinner** RolloTube DuoFern Funkrohrmotor) die Laufzeit eingestellt sein, siehe Seite [34](#page-33-1).

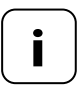

**i** Zur Nutzung der Sonnenfunktion muss ein Sonnensensor<br>
wie z.B. DuoFern Sonnensensor, DuoFern Umweltsensor<br>
oder DuoFern Sonnen, Mündsensor verhanden sein oder DuoFern Sonnen-/Windsensor vorhanden sein.

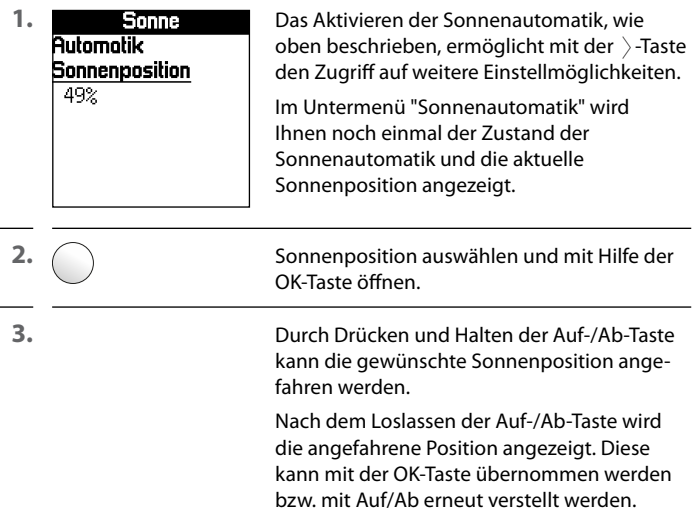

<span id="page-29-1"></span>Bei DuoFern Endgeräten mit Unterstützung der Windautomatik fährt der Rollladen bei Erreichen des zuvor eingestellten Wind-Grenzwertes (siehe Seite [35](#page-34-1)) in die eingestellte Richtung.

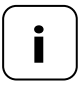

<span id="page-29-0"></span>**i**

**i** Zur Nutzung der Windfunktion muss ein Windsensor<br>
wie z.B. DuoFern Umweltsensor oder DuoFern Sonnen-/<br>
Windsensor vorhanden sein Windsensor vorhanden sein.

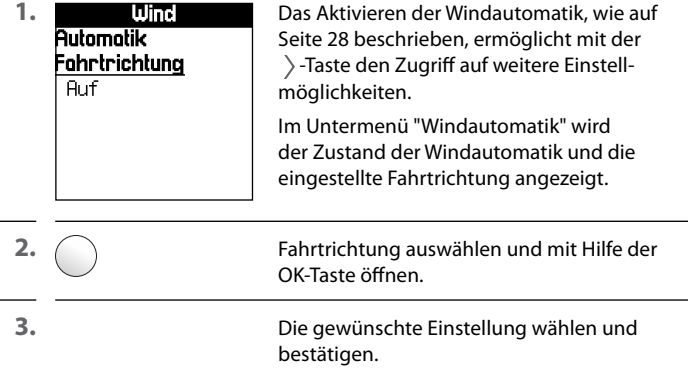

<span id="page-30-1"></span>Bei DuoFern Endgeräten mit Unterstützung der Regenautomatik fährt der Rollladen bei Erreichen des zuvor eingestellten Regen-Grenzwertes (siehe Seite [35](#page-34-1)) in die eingestellte Richtung.

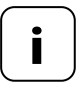

<span id="page-30-0"></span>**i**

**i** Zur Nutzung der Regenfunktion muss ein Regensensor wie z.B. DuoFern Umweltsensor vorhanden sein.

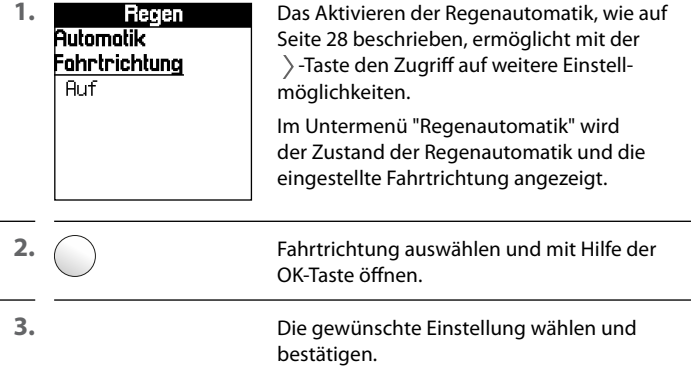

<span id="page-31-1"></span><span id="page-31-0"></span>Falls der Rollladen sich nicht bis zum unteren Endpunkt schließen soll, können Sie mit Hilfe dieser Funktion eine beliebige Position **(z.B. als Lüftungsposition)** festlegen.

Beim automatischen Schließen hält der Rollladen an der Lüftungsposition an, kann aber danach manuell ganz geschlossen werden.

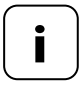

**i** Vor dem Einstellen der Lüftungsposition muss die Laufzeit eingestellt sein, siehe Seite [34](#page-33-1).

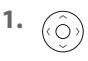

**1.**  $\widehat{\mathbb{C}}$ gewünschte Funktion aus.

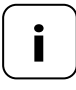

**i** Das nachfolgende Setzen der Lüftungsposition ist nur bei aktivierter Lüftungsfunktion möglich.

**2.** Das Pop-up-Fenster für die Lüftungsposition öffnen.

**3.** Durch Drücken und Halten der Auf-/Ab-Taste kann die gewünschte Lüftungsposition angefahren werden.

> Nach dem Loslassen der Auf-/Ab-Taste wird die angefahrene Position angezeigt. Diese kann mit der OK-Taste übernommen werden bzw. mit Auf/Ab erneut verstellt werden.

<span id="page-32-0"></span>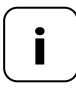

<span id="page-32-1"></span>**i** Diese Funktion ist nur aktiv wenn zuvor ein Dimmer als Gerät ausgewählt wurde.

Mit dieser Funktion können Zwischenwerte festgelegt werden, die beim nächsten Einschalten des Geräts, dieses auf den gespeicherten Zwischenwert einstellt.

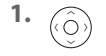

**1.** Wählen Sie mit Hilfe des Tastenrings die gewünschte Funktion aus.

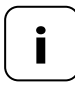

**i** Das nachfolgende Setzen der Zwischenposition ist nur bei aktivierter Zwischenfunktion möglich.

**2.** Das Pop-up-Fenster für die Zwischenposition öffnen. **3.** Durch Drücken und Halten der Auf-/Ab-Taste kann die gewünschte Zwischenposition angefahren werden. Nach dem Loslassen der Auf-/Ab-Taste wird die angefahrene Position angezeigt. Diese kann mit der OK-Taste übernommen werden bzw. mit Auf/Ab erneut verstellt werden.

#### **Bei Stopp neu setzen**

Die Aktivierung dieser Funktion führt dazu, dass bei einem Stopp-Befehl die neue Position als Zwischenposition übernommen wird. <span id="page-33-1"></span>Die Laufzeiteinstellung dient dazu, bestimmte Prozent-Positionen (z.B. Sonnenposition oder Lüftungsposition) gezielt anfahren zu können.

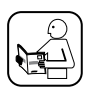

**i**

<span id="page-33-0"></span>**i**

Lesen Sie dazu die Angaben in der Bedienungsanleitung des verwendeten Geräts.

**DE**

## <span id="page-33-2"></span>**15.7 Drehrichtungs-/Moduswechsel**

Bei Bedarf können Sie die Drehrichtung oder den Modus eines angeschlossenen DuoFern Gerätes (z.B. eines Funk-Rohrmotors) mit dieser Funktion ändern.

### **Drehrichtungsumkehr**

Sollte die Drehrichtung des angeschlossenen Motors vertauscht sein  $\oslash$  bewegt den Rollladen abwärts und  $\searrow$  bewegt Rollladen aufwärts), muss der Motor nicht neu verkabelt werden. Mit Hilfe der Funktion "**Drehrichtung**" kann die Drehrichtung des Motors einfach geändert werden.

### **Moduswechsel**

Der Moduswechsel ändert die Aktion, die ein Gerät bei einem Auf- oder Ab-Befehl durchführt.

Wird z.B. ein Gerät bei einem Auf-Befehl eingeschaltet, wird diese Aktion durch den Moduswechsel invertiert.

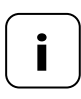

**i** Ein- und Aus-Befehle bleiben davon unberührt.

<span id="page-34-1"></span><span id="page-34-0"></span>Sie können mit Hilfe der DuoFern Handzentrale im DuoFern Umweltsensor Grenzwerte für Sonne, Wind und Regen einstellen.

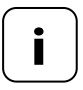

**i** Beim DuoFern Umweltsensor wird immer die Grenzwert-<br>gruppe "A" konfiguriert. Der vollständige Funktions-<br>umfang des Umweltsensors kann mit der SmartHome Ro umfang des Umweltsensors kann mit der SmartHome Box genutzt werden.

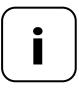

**ie Bitte beachten Sie, dass nach dem Festlegen der Bitte beachten Sie, dass nach dem Festlegen der Buofern Grenzwerte und Einschalten der Automatiken im DuoFern Grenzwerte und Einschalten der Automatiken im DuoFern Grenzw** Gerät dieses über den Punkt Fernanmelden mit dem DuoFern Umweltsensor verbunden werden muss.

**1.** / Den gewünschten Grenzwert auswählen und mit Hilfe der OK-Taste öffnen.

**2.** Den ausgewählten Grenzwert einstellen und mit der OK-Taste übernehmen.

#### **Einstellmöglichkeiten:**

- ◆ Sonnengrenzwert 1 kLux bis 99 kLux
- ◆ Windgrenzwert 1 m/s bis 31 m/s
- Regen EIN/AUS

<span id="page-35-0"></span>Der abschließende Test dient dazu, die Verbindung und die Einstellungen der Aktoren, wie Sonnenposition, Windfahrrichtung und Automatiken zu prüfen.

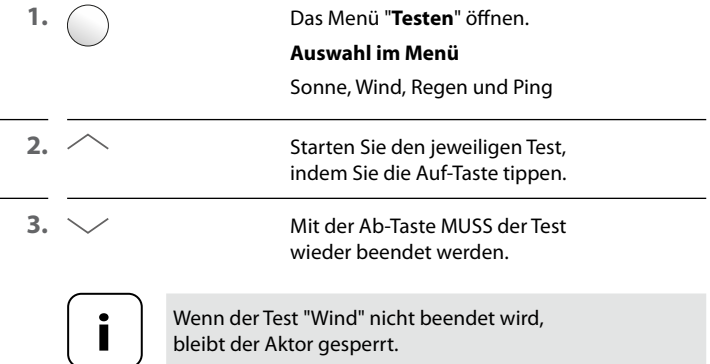

<span id="page-36-1"></span><span id="page-36-0"></span>Sie können mit Hilfe der DuoFern Handzentrale die Endpunkte eines angeschlossenen elektronischen RADEMACHER-Rohrmotors einstellen.

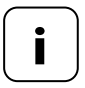

**i** Die Endpunktfunktion steht nur für elektronische<br>Rohrmotoren von RADEMACHER ab Baujahr 2000 zur<br>Verfügung Verfügung.

> Bei parallel geschalteten Rohrmotoren ist keine Endpunkteinstellung mit der DuoFern Handzentrale möglich.

#### **Mittelstellung**

Um eine korrekte Einstellung der Endpunkte sicherzustellen, empfehlen wir, den Rollladen zuerst in die Mittelstellung zu fahren.

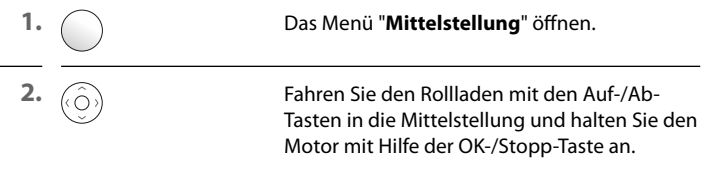

Weiter, siehe nächste Seite.

### **Endpunkteinstellung**

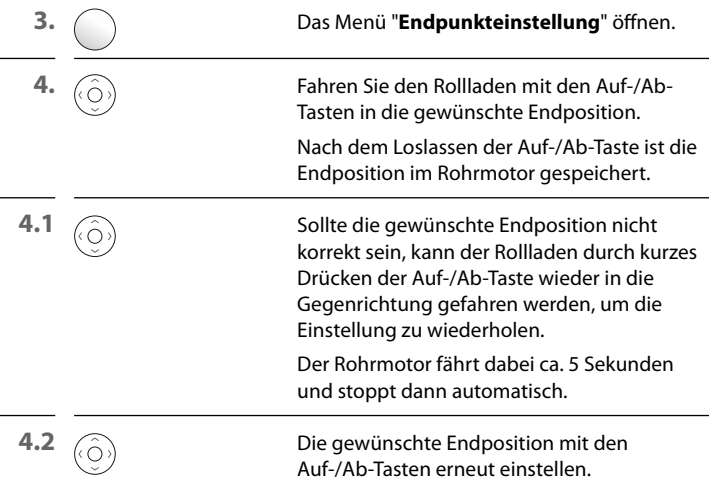

 $\overline{a}$ 

Ĭ.

<span id="page-38-1"></span><span id="page-38-0"></span>Mit dieser Funktion können Sie DuoFern Geräte in den An- bzw. Abmeldemodus schalten, ohne dabei am Gerät selbst eine Taste für den jeweiligen Modus drücken zu müssen. So kann z.B. problemlos der DuoFern Umweltsensor mit den einzelnen DuoFern Endgeräten via Funk verbunden werden.

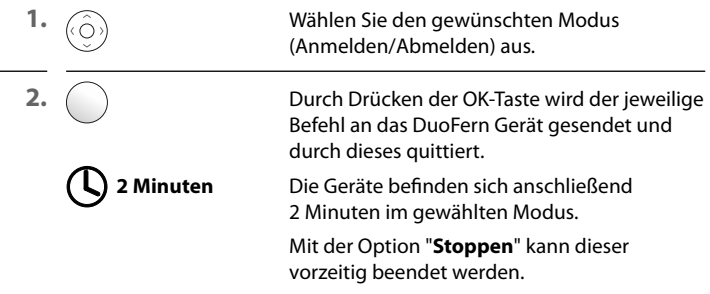

## **15.11 Werkseinstellungen i**

<span id="page-38-2"></span>Mit Hilfe dieser Funktion können Sie das ausgewählte DuoFern Gerät wieder in den Auslieferungszustand zurücksetzen, ohne dabei die an diesem Gerät angemeldeten DuoFern Geräte zu entfernen.

Nach Auswahl der Option "**Zurücksetzen**" erscheint ein Hinweistext, der durch Drücken der OK-Taste den Software-Reset ausführt oder über die Zurück-Taste verlassen werden kann.

### **15.12 Software-Version i**

<span id="page-38-3"></span>In diesem Menü wird die Software-Version des aktuell ausgewählten Gerätes angezeigt.

<span id="page-39-0"></span>i

<span id="page-39-1"></span>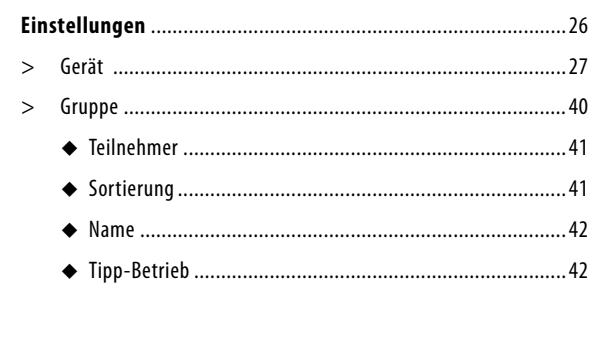

DE

<span id="page-40-1"></span><span id="page-40-0"></span>Dieses Menü stellt mit Hilfe eines Haken-Symbols dar, welche Geräte sich in der aktuell ausgewählten Gruppe befinden.

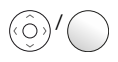

 / Mit Hilfe des Tastenrings und der OK-Taste können Geräte der Gruppe hinzugefügt oder aus dieser entfernt werden.

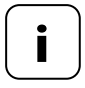

**i** Das Hinzufügen eines Gerätes zu einer Gruppe, für die<br>bereits Automatisierungen hinterlegt sind, bewirkt, dass<br>die Due Fern Handzentrale nach dem Hinzufügen beim die DuoFern Handzentrale nach dem Hinzufügen beim jeweiligen Gerät die Automatiken aktiviert. Dies wird durch das jeweilige DuoFern Gerät quittiert.

### **i 16.2 Sortierung**

<span id="page-40-2"></span>Dieses Menü dient dazu, die Reihenfolge der Geräte innerhalb der Gruppe festzulegen. Es wird die aktuelle Reihenfolge der Geräte innerhalb der ausgewählten Gruppe als Liste dargestellt.

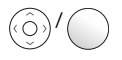

 / Mit Hilfe des Tastenrings und der OK-Taste können Sie ein Gerät auswählen, verschieben und an der gewünschten Position platzieren.

<span id="page-41-1"></span><span id="page-41-0"></span>In diesem Menü können Sie den Gruppennamen eingeben und speichern.

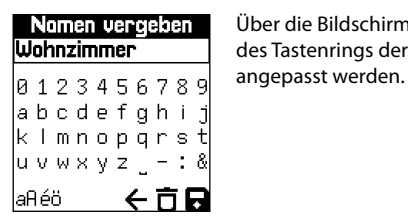

**Nomen vergeben** Über die Bildschirmtastatur kann mit Hilfe Universite des Tastenrings der Name der Gruppe des Tastenrings der Name der Gruppe

# **16.4 Tipp-Betrieb i**

<span id="page-41-2"></span>Bei Bedarf können Sie für eine Gruppe den Tipp-Betrieb aktivieren. Dies kann z.B. für die komfortable Einstellung der Lamellen einer Jalousie genutzt werden.

### **Tipp-Betrieb**

Das Aktivieren der Funktion Tipp-Betrieb bewirkt, dass für diese Gruppe bei Tippen der Auf- oder Ab-Taste in der Startbildschirm ein kurzer Aufbzw. Ab-Befehl an das Gerät bzw. die Geräte gesendet wird.

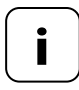

**i** Durch längeres Gedrückthalten der Auf- bzw. Ab-Taste<br>
kann auch bei aktivem Tipp-Betrieb der Behang in die<br>
sowünschte Bichtung gefahren werden gewünschte Richtung gefahren werden.

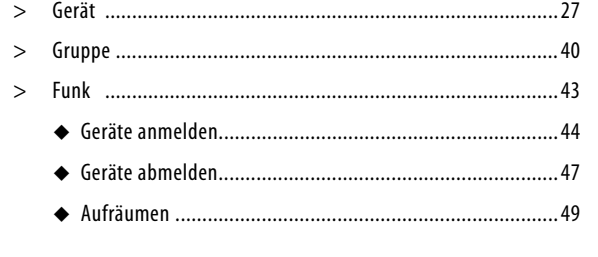

In diesem Menü können Sie DuoFern Geräte an der DuoFern Handzentrale an- und abmelden. Außerdem bietet das Menü die Option "**Aufräumen**", um nicht erreichbare Geräte aus der DuoFern Handzentrale zu entfernen.

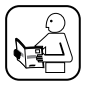

<span id="page-42-1"></span><span id="page-42-0"></span>**i**

Lesen Sie dazu auch die Bedienungsanleitung des jeweiligen DuoFern Gerätes.

### **Maximale Anzahl der Anmeldungen**

Sie können maximal bis zu 45 DuoFern Geräte an der DuoFern Handzentrale anmelden.

Weitere Informationen zur Anmeldung finden Sie in einer "Anmeldematrix" auf unserer Internetseite unter:

#### **www.rademacher.de**

<span id="page-43-1"></span><span id="page-43-0"></span>In diesem Menü können Sie DuoFern Geräte an der DuoFern Handzentrale anmelden.

#### **Dazu stehen zwei Optionen zur Verfügung:**

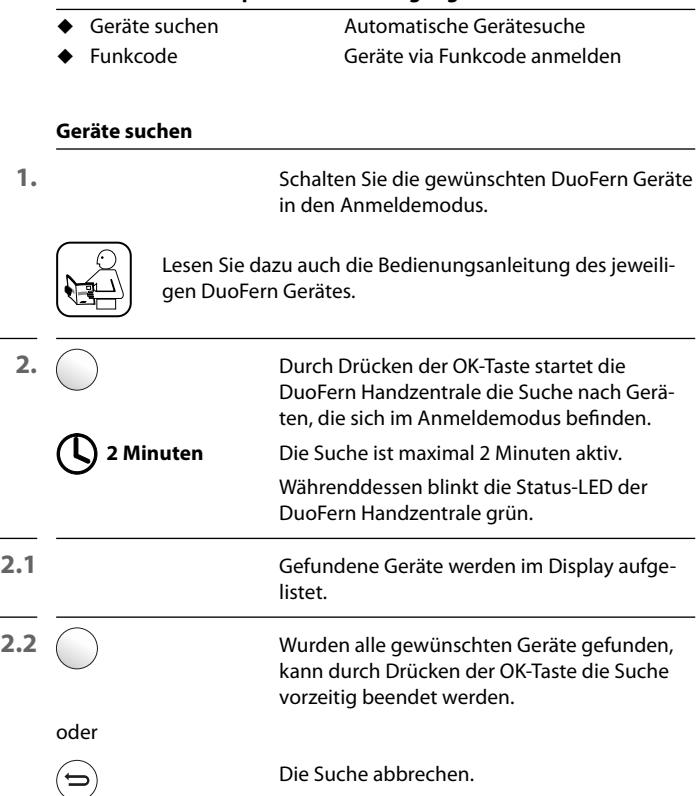

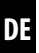

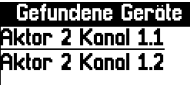

 Nach Beenden der Suche wird Ihnen eine Liste der gefundenen Geräte zur weiteren Bearbeitung angezeigt.

Hier können Sie nun, wie auf Seite [27](#page-26-1) beschrieben, die Namen und die Gruppenzugehörigkeit für die gefundenen Geräte festlegen.

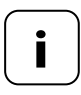

**i** Geräte, die versehentlich keiner Gruppe zugeordnet wur-<br>den, können Sie über das Menü "**Gruppen > Teilnehmer**"<br>(siehe Seite 41) zuordnen (siehe Seite [41\)](#page-40-1) zuordnen.

#### **Funkcode (Geräte via DuoFern Funkcode anmelden)**

In den ersten zwei Stunden nach Einschalten der Netzspannung steht zusätzlich die Möglichkeit zur Verfügung, die DuoFern Geräte via DuoFern Funkcode anzumelden.

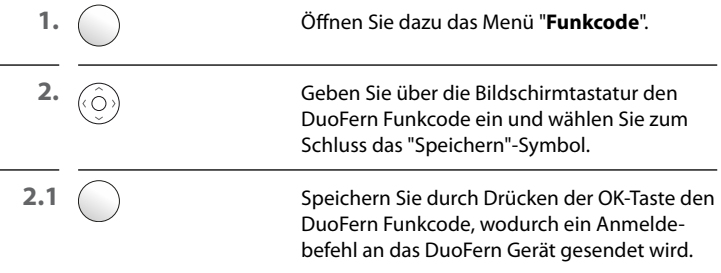

**3.** Nach erfolgreicher Anmeldung wird das Gerät im Display der Handzentrale angezeigt.

Hier können Sie nun, wie auf Seite [27](#page-26-1) beschrieben, den Namen und die Gruppenzugehörigkeit für das gefundene Geräte festlegen.

<span id="page-46-1"></span><span id="page-46-0"></span>In diesem Menü können Sie DuoFern Geräte von der DuoFern Handzentrale abmelden.

#### **Dazu stehen zwei Optionen zur Verfügung:**

- A Abmelden starten
- ◆ Manuell entfernen

#### **Abmelden starten**

**1.** Schalten Sie die gewünschten DuoFern Geräte in den Abmeldemodus.

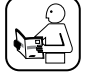

Lesen Sie dazu auch die Bedienungsanleitung des jeweiligen DuoFern Gerätes.

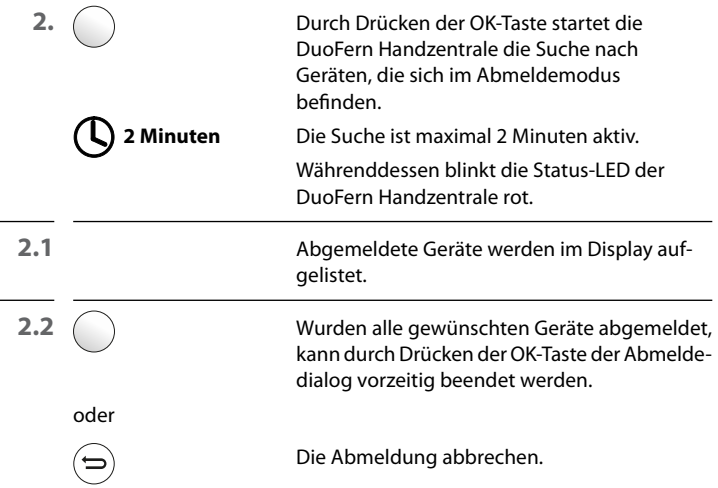

#### **Manuell entfernen**

Mit Hilfe dieser Funktion können Sie Geräte aus der DuoFern Handzentrale entfernen, ohne den Abmeldemodus am DuoFern Gerät starten zu müssen.

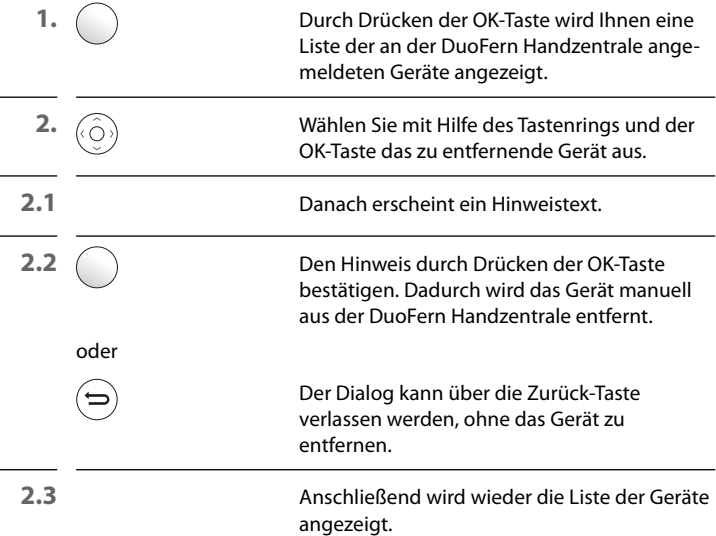

48

<span id="page-48-1"></span><span id="page-48-0"></span>Mit Hilfe dieser Funktion können Sie alle DuoFern Geräte, die nicht mehr per Funk erreichbar sind, von der DuoFern Handzentrale abmelden.

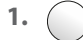

**1.** Den Aufräumen-Modus starten.

Im Anschluss versucht die DuoFern Handzentrale, alle angemeldeten Geräte zu erreichen.

Die nicht erreichten Geräte werden abgemeldet und aufgelistet.

<span id="page-49-0"></span> $\mathbf{i}$ 

<span id="page-49-1"></span>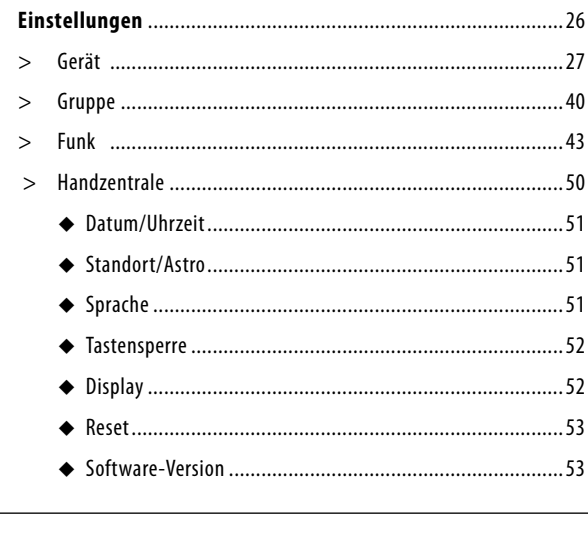

<span id="page-50-1"></span><span id="page-50-0"></span>In diesem Menü können Datum, Uhrzeit eingestellt und die automatische Sommer-/Winterzeitumstellung aktiviert/deaktiviert werden.

## <span id="page-50-2"></span>**18.2 Standort & Astro**

In diesem Menü können Sie den Standort der DuoFern Handzentrale festlegen.

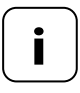

**i**

**i** Die hier gemachten Einstellungen sind Grundlage für die Morgen- und Abenddämmerungsberechnung.

Beide Dämmerungszeiten werden zur Information angezeigt.

#### **18.3 Sprache i**

<span id="page-50-3"></span>In diesem Menü kann die Menüsprache der DuoFern Handzentrale eingestellt werden.

<span id="page-51-1"></span><span id="page-51-0"></span>In diesem Menü kann die automatische Tastensperre aktiviert/deaktiviert werden.

Ist die Tastensperre aktiviert und erfolgt längere Zeit keine Eingabe, erlischt das Display und die Tastensperre wird automatisch eingeschaltet.

Wird bei aktiver Tastensperre eine Taste gedrückt, erscheint ein entsprechender Hinweis zur Entsperrung durch Drücken und Halten der OK-Taste und der Menütaste.

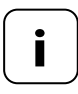

**i** Das Entsperren über die OK- und Menü-Taste erfolgt nur vorläufig und deaktiviert nicht die Tastensperre allgemein.

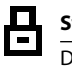

### **Symbol im Startbildschirm bei aktivierter Tastensperre**

Die aktivierte Tastensperre wird im Startbildschirm durch das Schlosssymbol angezeigt.

## **i 18.5 Display**

<span id="page-51-2"></span>Hier kann die Displaybeleuchtung sowie die Funktion "**Aufwecken**" aktiviert bzw. deaktiviert werden. Zusätzlich kann der gewünschte "Kontrast" eingestellt werden.

#### **Aufwecken**

Ist die Funktion aktiviert, wird beim Anheben der Handzentrale die Displaybeleuchtung automatisch eingeschaltet (Aufwecken der Handzentrale).

Nach kurzer Zeit ohne weitere Eingaben erlischt die Displaybeleuchtung wieder automatisch.

<span id="page-52-1"></span><span id="page-52-0"></span>Mit dieser Funktion können Sie die DuoFern Handzentrale wieder vollständig in den Auslieferungszustand zurücksetzen.

**Alle zuvor erfolgten Einstellungen und angemeldeten DuoFern Geräte werden entfernt.**

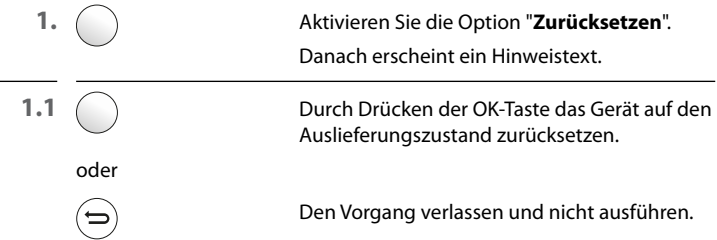

## **18.7 Software-Version i**

<span id="page-52-2"></span>In diesem Menü wird die Softwareversion der DuoFern Handzentrale angezeigt.

<span id="page-53-0"></span>Bitte achten Sie regelmäßig auf den aktuellen Softwarestand.

Dazu finden Sie im Service-Bereich der RADEMACHER Website www.rademacher.de finden Sie das Wartungs-Tool mit der aktuellen Softwareversion.

- **1.** Starten Sie nach dem Download die Anwendung und folgen Sie den Anweisungen auf dem Bildschirm.
- **2.** Verbinden Sie die DuoFern Handzentrale via USB-Port mit dem PC.

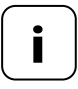

**i** Verwenden Sie ausschließlich ein USB-Daten-Kabel<br>mit maximal 1,5 m Länge zum Anschluss der DuoFern<br>Handzontrale Handzentrale.

> Während des gesamten Vorgangs darf die DuoFern Handzentrale nicht vom PC getrennt werden.

**3.** Die gefundene DuoFern Handzentrale wird angezeigt. Klicken Sie diese an. Es werden drei Optionen angezeigt:

#### **Backup erstellen**

Hier können Sie den Dateinamen festlegen und anschließend ein Backup speichern.

#### **Firmware-Aktualisierung**

Zunächst wird ein Backup erstellt und im Anschluss startet automatisch das Firmware-Update.

#### **Backup einspielen**

Eine vorhandene Backup-Datei auswählen und einspielen.

<span id="page-54-0"></span>**i**

#### **Verwenden Sie ausschließlich folgenden Batterietyp:**

#### **3 x 1,5 V - Typ AAA (Micro)**

# **ACHTUNG!**

### **Falsche oder auslaufende Batterien können zu Schäden an der Handzentrale führen.**

- ◆ Benutzen Sie niemals zwei unterschiedliche Batterietypen.
- Benutzen Sie niemals neue und alte Batterien zusammen.
- Nehmen Sie die Batterien aus der Fernbedienung, wenn diese längere Zeit nicht benutzt wird.
- Falls eine Batterie ausläuft, wischen Sie die Flüssigkeit im Batteriefach sorgfältig auf, und legen Sie neue Batterien ein.

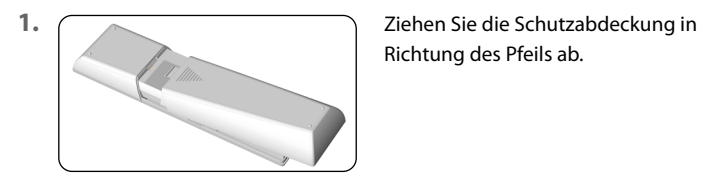

Richtung des Pfeils ab.

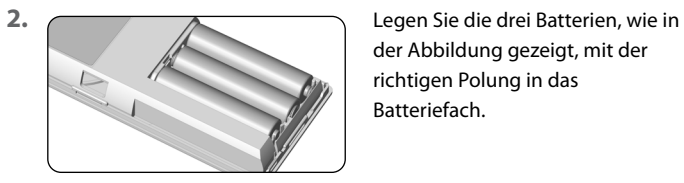

der Abbildung gezeigt, mit der richtigen Polung in das Batteriefach.

**3.** Setzen Sie die Schutzabdeckung wieder ein.

#### Hiermit erklärt die RADEMACHER Geräte-Elektronik GmbH, dass die  $\epsilon$ DuoFern Handzentrale der Richtlinie **2014/53/EU (Funkanlagenrichtlinie)**  entspricht.

Der vollständige Text der EU-Konformitätserklärung ist unter der folgenden Internetadresse verfügbar:

www.rademacher.de/ce

<span id="page-55-0"></span>**i**

#### **Garantiebedingungen**

Informationen zu unseren Garantiebedingungen liegen diesem Produkt separat bei.

 $\mathbf{i}$ 

Technische Änderungen, Druckfehler und Irrtümer vorbehalten. Abbildungen unverbindlich. Technische Änderungen, Druckfehler und Irrtümer vorbehalten. Abbildungen unverbindlich.

### **RADEMACHER**

Geräte-Elektronik GmbH Buschkamp 7 46414 Rhede (Deutschland)